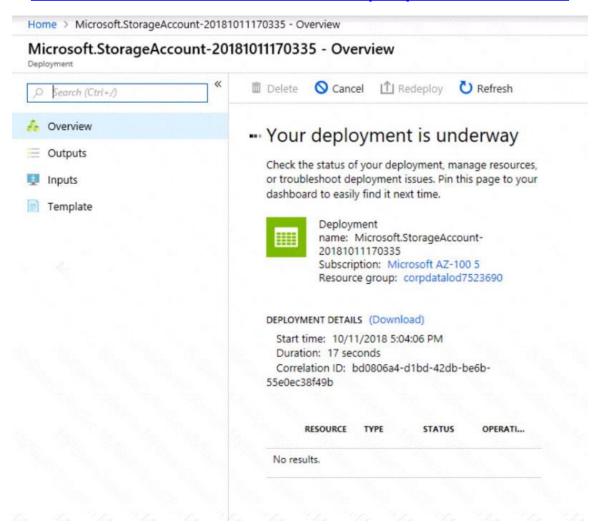

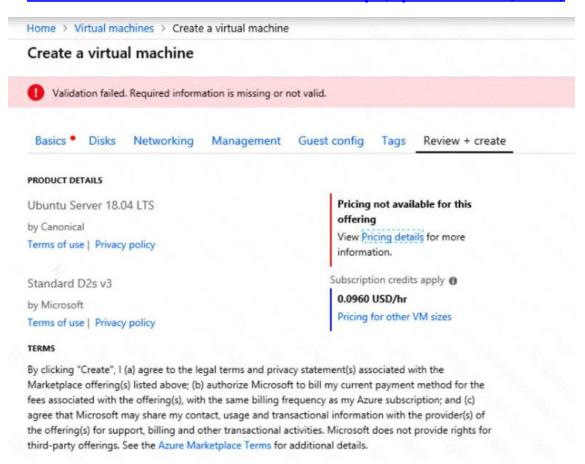

When you are finished performing all the tasks, click the 'Next' button.

Note that you cannot return to the lab once you click the 'Next' button. Scoring occur in the background while you complete the rest of the exam.

#### Overview

The following section of the exam is a lab. In this section, you will perform a set of tasks in a live environment. While most functionality will be available to you as it would be in a live environment, some functionality (e.g., copy and paste, ability to navigate to external websites) will not be possible by design.

Scoring is based on the outcome of performing the tasks stated in the lab. In other words, it doesn't matter how you accomplish the task, if you successfully perform it, you will earn credit for that task.

Labs are not timed separately, and this exam may have more than one lab that you must complete. You can use as much time as you would like to complete each lab. But, you should manage your time appropriately to ensure that you are able to complete the lab(s) and all other sections of the exam in the time provided.

Please note that once you submit your work by clicking the Next button within a lab, you will NOT be able to return to the lab.

### To start the lab

You may start the lab by clicking the Next button.

Your company plans to store several documents on a public website.

You need to create a container named bios that will host the documents in the storagelod8322489 storage account. The solution must ensure anonymous access and must ensure that users can browse folders in the container.

What should you do from the Azure portal?

Correct Answer: See explanation below.

**Explanation:** 

Azure portal create public container

To create a container in the Azure portal, follow these steps:

Step 1. Navigate to your new storage account in the Azure portal.

Step 2. In the left menu for the storage account, scroll to the lob service section, then select Blobs.

Select the + Container button.

Type a name for your new container: bios

Set the level of public access to the container: Select anonymous access.

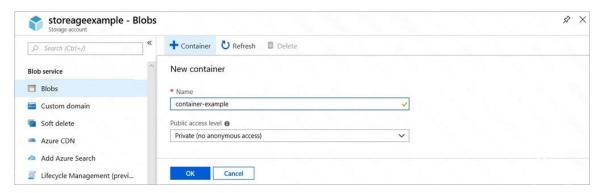

Step 3. Select OK to create the container.

### References:

https://docs.microsoft.com/en-us/azure/storage/blobs/storage-quickstart-blobs-portal

## **QUESTION 54**

**DRAG DROP** 

You have an Azure Active Directory (Azure AD) tenant that has the initial domain name.

You have a domain name of contoso.com registered at a third-party registrar.

You need to ensure that you can create Azure AD users that have names containing a suffix of @contoso.com.

Which three actions should you perform in sequence? To answer, move the appropriate cmdlets from the list of cmdlets to the answer area and arrange them in the correct order.

Actions

Add an Azure AD tenant.

Create an Azure DNS zone.

Verify the domain.

Configure company branding.

Add a record to the public contoso.com DNS zone.

Add a custom domain name.

Answer Area

#### **Correct Answer:**

Actions

Add an Azure AD tenant.

Create an Azure DNS zone.

Verify the domain.

Configure company branding.

Add a record to the public contoso.com DNS zone.

Add a custom domain name.

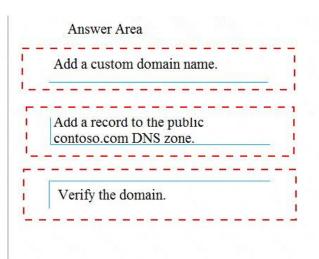

#### **QUESTION 55**

You have an Azure subscription named Subscription1 that is used by several departments at your company. Subscription1 contains the resources in the following table.

| Name       | Туре            |
|------------|-----------------|
| Storage1   | Storage account |
| RG1        | Resource group  |
| Container1 | Blob container  |
| Share1     | File share      |

Another administrator deploys a virtual machine named VM1 and an Azure Storage account named Storage2 by using a single Azure Resource Manager template.

AZ-300 Exam Dumps AZ-300 PDF Dumps AZ-300 VCE Dumps AZ-300 Q&As https://www.ensurepass.com/AZ-300.html

You need to view the template used for the deployment.

From which blade can you view the template that was used for the deployment?

- A. Contained
- B. VM1
- C. Storage2
- D. RG1

**Correct Answer:** D

#### **QUESTION 56**

HOTSPOT

You have an Azure subscription named Subscription 1.

In Subscription1, you create an Azure file share named share1.

You create a shared access signature (SAS) named SAS1 as shown in the following exhibit.